## 1.a.) Registration:

Users can register on our site: <u>https://fktsc.com</u> by clicking on the "Avatar icon" - third from the right side. The registration form will be at the right side. Only email is needed for registration, and the user will be automatically logged in after the registration.

An email with the password will be sent, with an optional link with which the user can change his password.

– link: <u>https://www.fktsc.com/moj-nalog/</u>

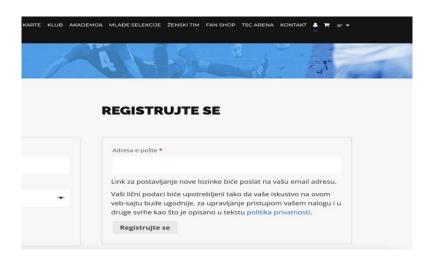

## 1.b.) Login:

If the visitor is maybe already registered, he/she can use the login form on the left side.

– link: <u>https://www.fktsc.com/moj-nalog/</u>

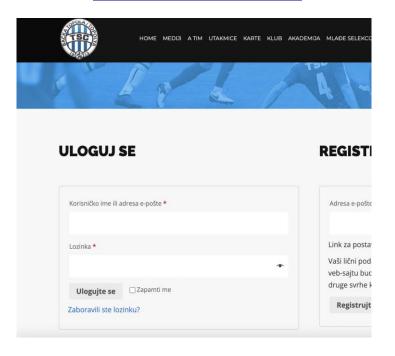

## 2.) Navigating to the ticket page:

Ticketing page can be reached by the main menu "KARTE", 5th from the left side. When visitors arrive to this page, they have to click on: "KUPI ULAZNICU" (BUY A TICKET) button.

– link: <u>https://www.fktsc.com/karte/</u>

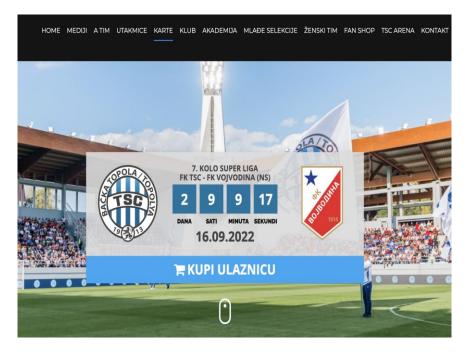

# 3.) Choosing a sector:

Customers will arrive at a page where they can select a sector. Sectors marked with blue are available.

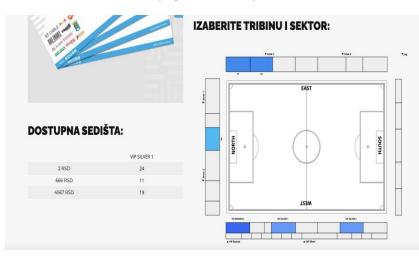

## 4.) Choosing a seat:

When customers choose a sector, they will be presented with the corresponding sector map. On this view the seats will be visible, making available for the customers to choose seat(s).

The seat color coding is the following: – gray: reserved/unavailable seat

- green: available seat
- blue: reserved by customer

#### **SEKTOR VIP SILVER 1**

#### 

## 5.) Reserving seat(s):

Customer will click on the desired seat(s). A small modal will appear. Customer will click on: "REZERVIŠI" button to confirm the seat reservation. (If a seat is reserved by the customer, a new click on that same seat will un-reserve it)

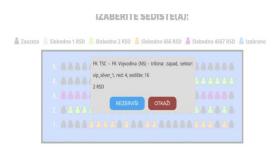

## 6.) Finishing the reservation process:

When customers are happy with the selected seat(s) will have to finish the reservation process. They will do this by click on the "ZAVRŠI REZERVACIJU" button at page bottom.

|   | 3 |
|---|---|
|   |   |
| L |   |
|   |   |
|   |   |
|   |   |
|   |   |

## 7.) Adding reserved seats to the cart:

Next step for a customer would be to add the reserved seats to the cart. They will do this with the button: "DODAJ U KORPU" again at page bottom.

| 2. FK TSC - FK Vojvodina (NS) - tribina: zapad, sektor: vip silver 1, red: 4, sedište: 15 2 RSD Izbriš   3. FK TSC - FK Vojvodina (NS) - tribina: zapad, sektor: vip silver 1, red: 4, sedište: 16 2 RSD Izbriš   Ukupno: 6 RSD | 3. FK TSC – FK Vojvodina (NS) - tribina: zapad, sektor: vip silver 1, red: 4, sedište: 16 2 RSD <b>Izbriš</b><br>Ukupno: 6 RSD |
|----------------------------------------------------------------------------------------------------|----------------------------------------------------------------------------------------------------|
| Ukupno: 6 RSD                                                                                                    | Ukupno: 6 RSD                                                                                                    |
|                                                                                                    | DODAJ U KORPU                                                                                                    |
| DODAJ U KORPU                                                                                                    |                                                                                                    |
|                                                                                                    |                                                                                                    |

## 8.) Proceeding to payment:

When customer adds seats to their cart, they will be immediately redirected to the cart page. On this page they will see the total sum that they will have to pay for the tickets. At page bottom they will have to proceed to payment by click on "NASTAVI NA KASU"

|                 | SUMA STAVKE 6,00 R |
|-----------------|--------------------|
|                 |                    |
| UKUPNO 6,00 RSD | UKUPNO 6,00 RSD    |
|                 |                    |

#### 9.) Billing details:

On the next page, customers will have to enter their billing details. This is required by Serbian law. All fields marked with a red asterisk have to filled in. (On the right side the sector map is displayed again with the selected seats.)

| DETALJI ZA N                | APLATU        | DODATNE INFORMACIJE                                   |
|-----------------------------|---------------|-------------------------------------------------------|
| lme *                       | Prezime *     | Napomene o narudžbini (opciono)                       |
| Erne                        | Madjar        | Napomene o narudžbini, npr. posebne napomene za ispor |
| Naziv kompanije (opciono)   |               |                                                       |
| SAT-TRAKT D.O.O.            |               | FK TSC - FK VOJVODINA (NS)                            |
| Country / Region *          |               | SEKTOR VIP SILVER 1                                   |
| Srbija                      |               |                                                       |
| Ulica i kućni broj *        |               | 5.                                                    |
|                             |               | 4. ****************                                   |
| Narodne Oslobodilacke V     | ojske 2/A     | 3.                                                    |
|                             |               | 2.                                                    |
| Apartment, suite, unit, etc | c. (optional) | 1                                                     |

#### 10.) Accepting terms and conditions:

At the bottom of this same page a checkbox is required to be checked. This marks that the customer accepts the terms and conditions of online payment. Customers will proceed with the "NARUČITE" button at bottom right.

| 'aši lični podaci biće upotrebljeni za obradu vaše narudžbine, da vaše iskustvo r<br>pisano u tekstu politika privatnosti. | na ovom veb-sajtu bude ugodnije, kao i u druge svrne kao sto je |
|----------------------------------------------------------------------------------------------------|-----------------------------------------------------------------|
| Pročitao/la sam i prihvatam opšte uslove kupovine. *                                                                       |                                                                 |
|                                                                                                    | NARUČITE                                                        |
|                                                                                                    |                                                                 |

**11.)** Card details: Last step is entering the credit card details. This is done on the page of OTP Bank Serbia.

|                                      | Ē                                    |                |
|--------------------------------------|--------------------------------------|----------------|
|                                      | lolimo vas unesite podatke o vašoj p | latnoj kartici |
| Broj kartice<br>Unesite broj vaše ka | artino                               |                |
| Unesite broj vase ka                 | II DC8                               |                |
| Mesec isteka                         | Godina isteka                        | CVV2/CVC2      |
| MM                                   | ¢ YYYY <b>\$</b>                     | cvc            |
| Ime na kartici                       |                                      |                |
| Unesite ime sa karti                 | ce (opciono)                         |                |
|                                      |                                      |                |
| Iznos:                               |                                      | 6,00 R         |
|                                      |                                      |                |
| Porudžbina: 39692                    |                                      |                |
| PONIŠTI                              |                                      | PLATI          |

At the end of the process customer will receive a Serbian and English email from the bank notifying them about the transaction outcome.

If the transaction is successful, the customer will receive another email from FK TSC with the link to their A4 ticket.

Shortly the customer will receive a third email with the mobile version of the card as well.